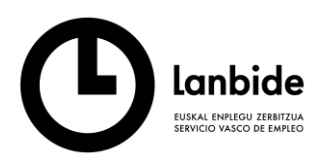

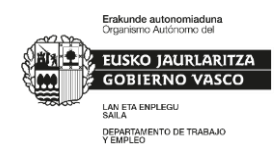

# **INFORMACIÓN SOBRE EL REGISTRO DE ACTIVIDADES DE ORIENTACIÓN PARA LA CONVOCATORIA DEL "***PROGRAMA DE NUEVOS PROYECTOS TERRITORIALES PARA EL REEQUILIBRIO Y LA EQUIDAD. COLECTIVOS DE ATENCION PRIORITARIA"***. (CATP)**

El personal técnico de la entidad que desarrolla la actividad de orientación accede al sistema con clave de acceso desde la URL, [https://ilanbide.lanbide.net/orientacion/loginOrientacion.seam,](https://ilanbide.lanbide.net/orientacion/loginOrientacion.seam) informada por Lanbide tras la tramitación de la solicitud y posterior aprobación del Alta de Entidad y el Alta de Personal para la autorización de usos de los sistemas de información de Lanbide- Servicio Vasco de Empleo.

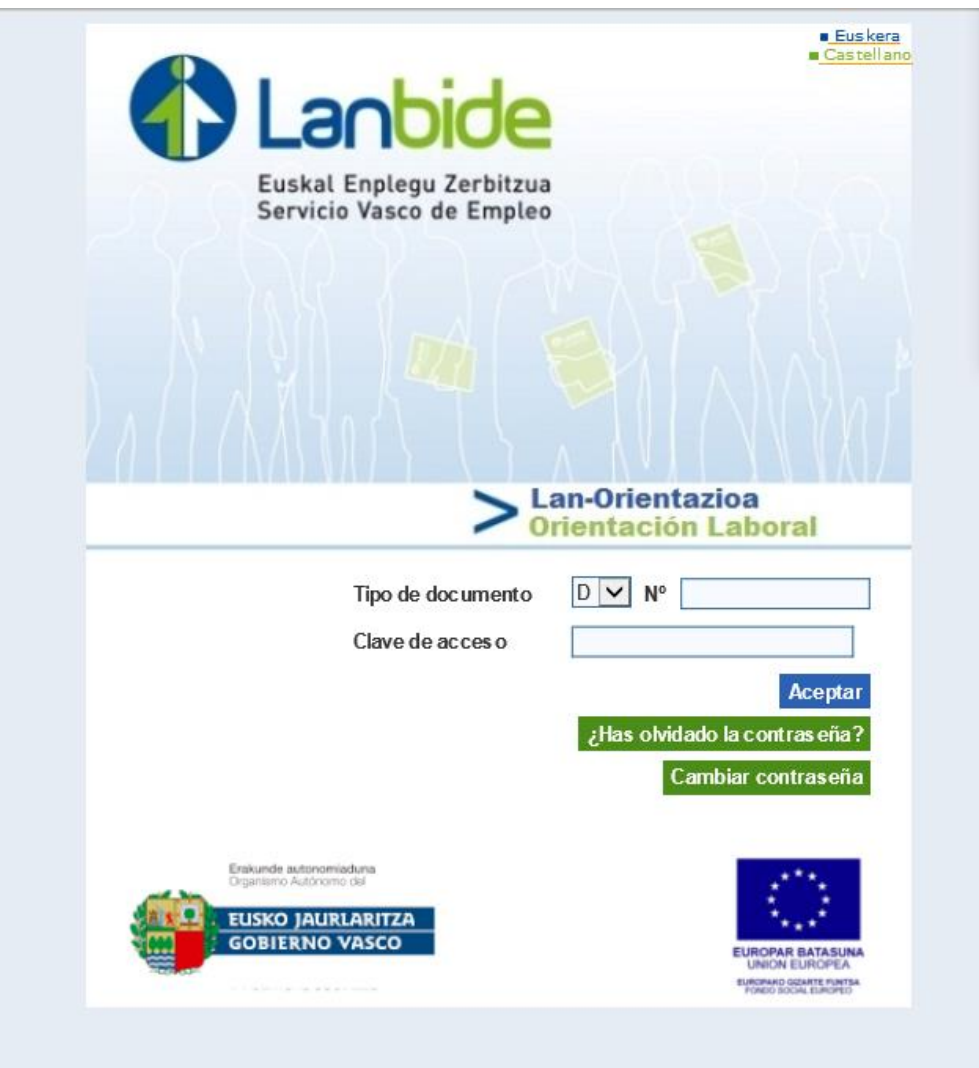

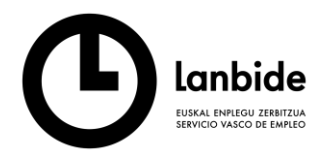

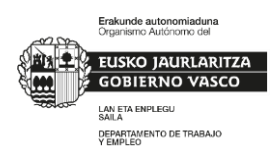

Accedemos a la referencia de Entidad- Centro y Ubicación del Programa CATP desde el que estamos autorizados a acceder para poder gestionar e informar de las acciones de orientación previstas en el programa. Nos situamos en la línea del programa y activamos la misma.

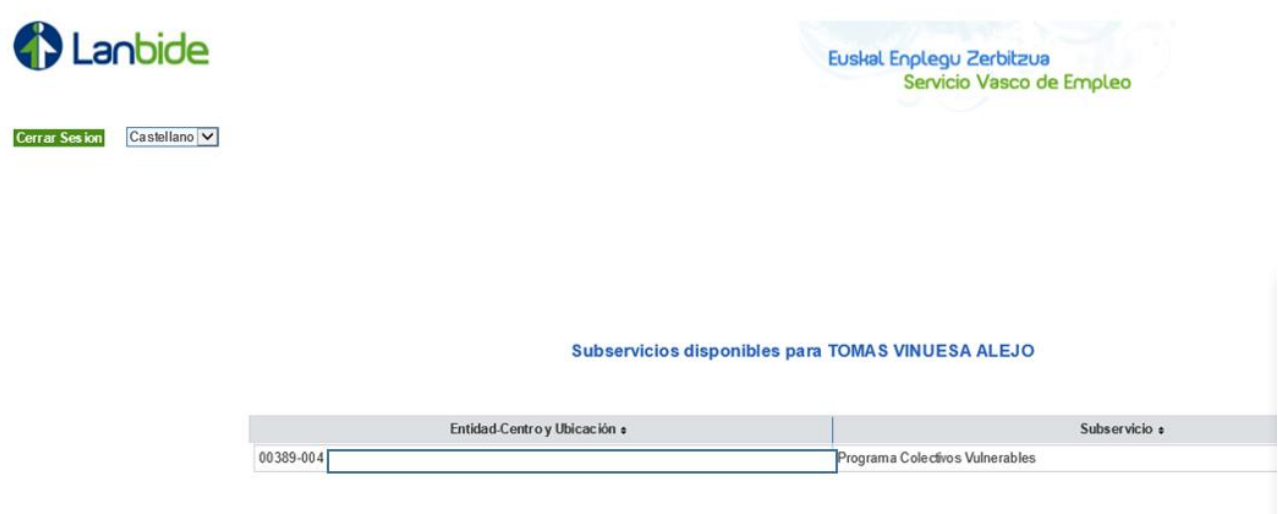

Al objeto de facilitar los procesos de registro de datos se han ajustado las funcionalidades a las estrictamente necesarias para el programa CATP:

- 1- **Búsqueda de la persona orientada.**
- **2.- Registro de la actividad de orientación: fecha, resultado, tiempo de atención**
- **3.- Firma de la persona orientada.** (*Evidencia de ejecución individual)*

**4.- Búsqueda de los servicios de orientación realizados por parte de la entidad.** *(Recuento general de actividad)* 

## **1. BÚSQUEDA DE LA PERSONA ORIENTADA**

Seleccionamos del menú de **Búsqueda** la opción **Simple**

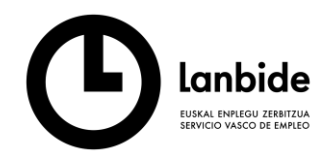

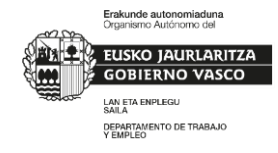

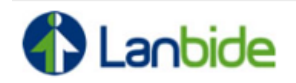

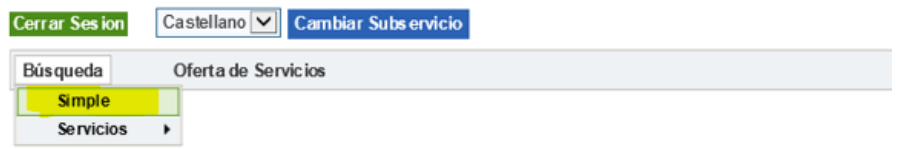

Desde esta pantalla cumplimentamos el documento de identificación de la persona: DNI (D) o NIE (E),

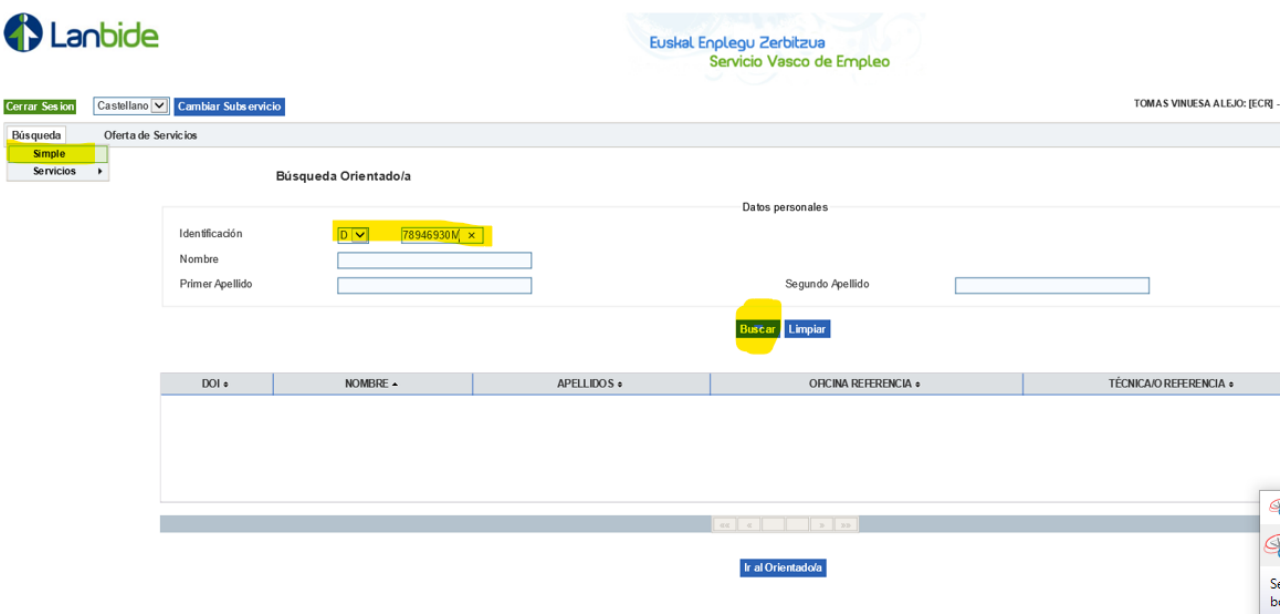

#### **2. REGISTRO DE LA ACTIVIDAD**

Nos encontramos con el expediente de la persona y sobre la que se ha de informar de las actividades realizadas.

En el primer contacto y actividad de orientación con la persona informamos en el botón **Iniciar Atención** 

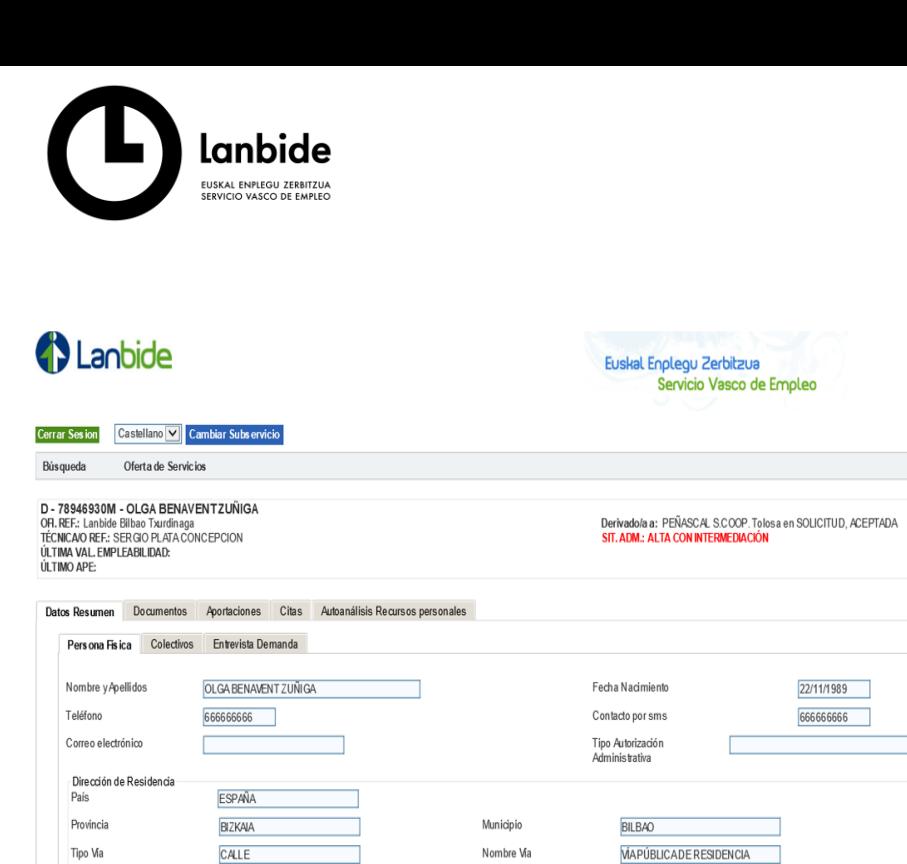

Escalera

Ofertas de Servicio

 $_{\rm Bis}$ 

Últimas Of, Empleo

Erakunde autonomiaduna<br>Organismo Autónomo del **ELISKO JALIRLAR**I **GOBIERNO VASO** LAN ETA ENPLEGU<br>SAILA SAILA<br>DEPARTAMENTO DE TRABAJO<br>Y EMPLEO

TOMAS VINUESA ALEJO: [I

Num de Pasaporte Fecha Fin Vigencia

48004

 $\overline{2}$ 

Ī

 $\bar{\rm l}\bar{\rm W}$ 

 $C.P.$ 

N° Via

Letra

Piso  $\boxed{8}$ 

No Se Presenta No inicia por motivos justificados Rechaza Servicio

**Consultay Gestion Servicios** 

Volver

 $\overline{\mathrm{RG}}$ 

▔

٦

Prestaciones/ERE

**Iniciar Atención** 

A partir de este momento vamos a ir informando de los servicios de orientación que realicemos, siempre a través del botón **Alta servicios sin IPI** 

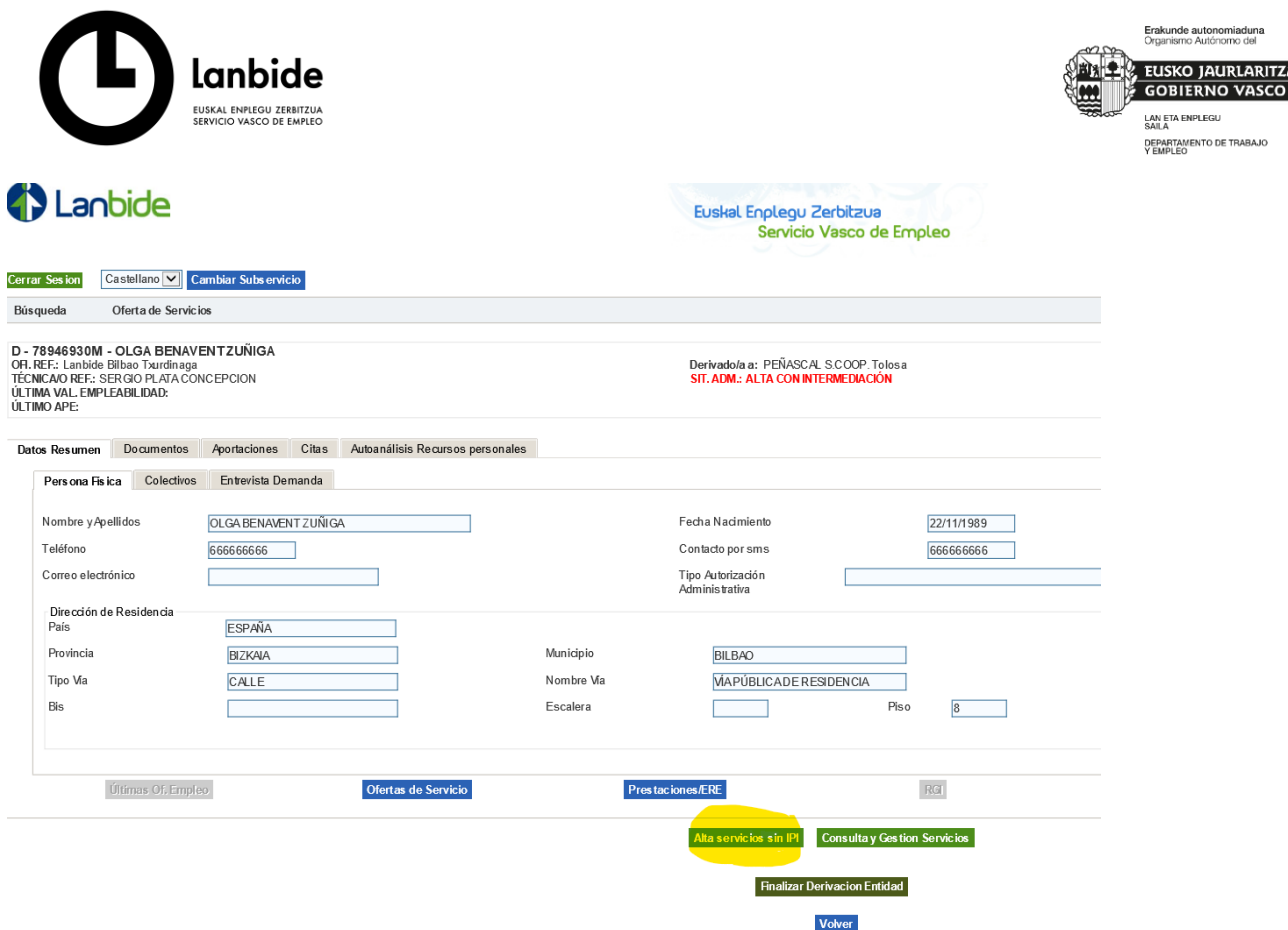

Seguidamente cumplimentamos los datos obligatorios

- Fecha en la que se realiza o se ha realizado la orientación. *Fecha de realización*
- Duración del servicio de orientación en minutos . *Duración.*
- **Estado resultado** (Siempre Finaliza Positivo). *A diferencia de servicios de formación, no se entiende un final negativo de la orientación. Estado-Resultado*
- *Modalidad de prestación del servicio.* (Entendida generalmente como presencial)

Todo ello atendiendo al Artículo 4.2.c de la convocatoria:

*Durante el contrato, y fuera del periodo de actividad laboral se realizarán:* 

*Acciones personalizadas de orientación laboral para facilitar procesos de acompañamiento durante el proyecto, que podrán incluir: balance de competencias, información del mercado de trabajo*, *salidas profesionales, planificación de objetivos y habilidades para la búsqueda de empleo, con un mínimo de 6 horas.*

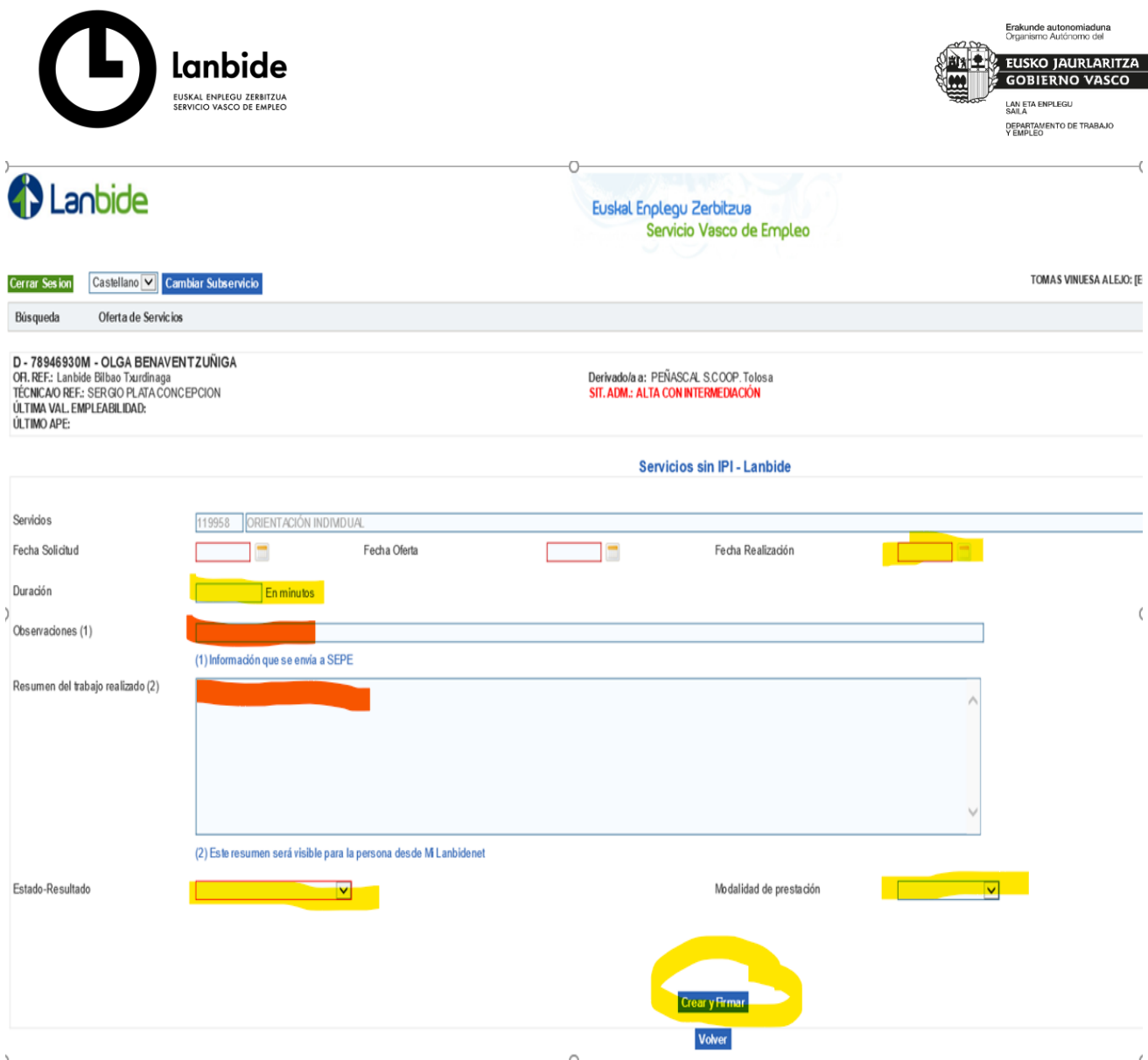

Puede ser interesante completar el campo *Resumen* en el que pueda quedar informado el contenido-resumido de la acción orientadora concreta que se ha realizado en esa sesión concreta.

A su vez el campo de *Observaciones* puede ser interesante cumplimentarlo como por ejemplo "proceso de orientación dentro del Proyecto Colectivos de Atención Prioritaria" y otras observaciones que el/la técnico estime oportunas.

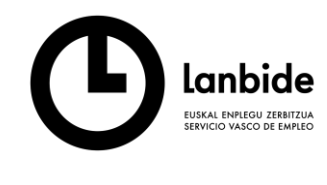

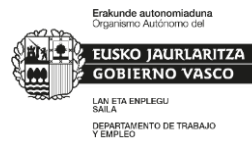

# 3 Lanbide

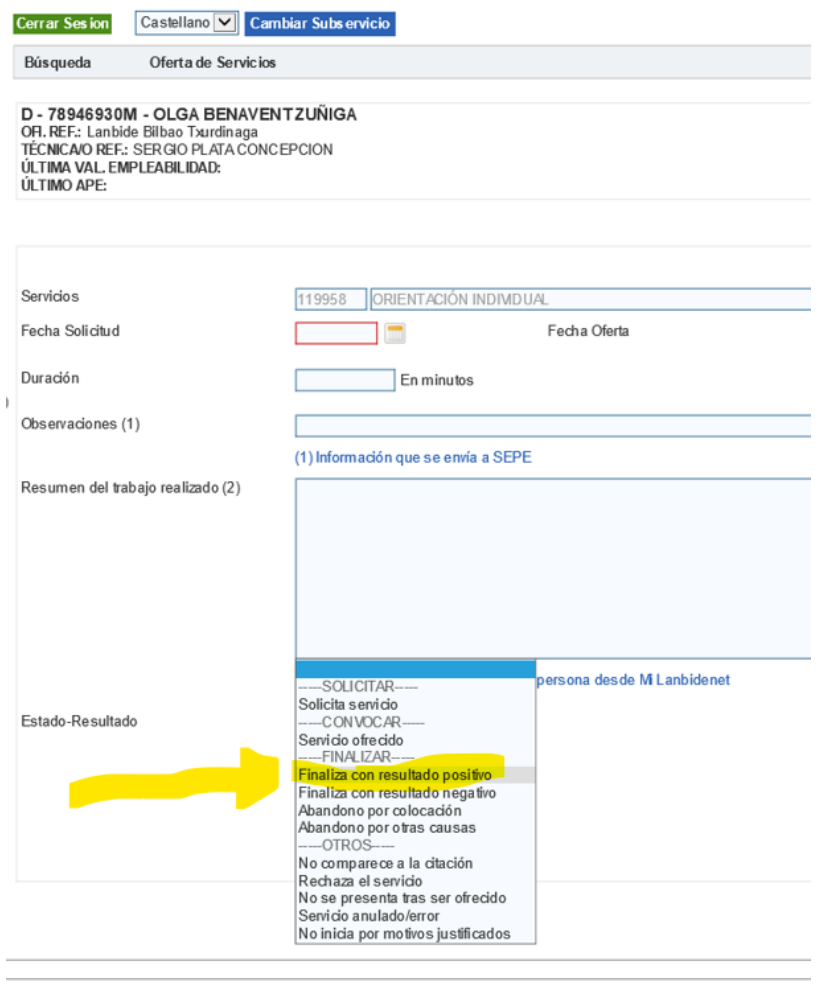

### **3. FIRMA DE LA PERSONA ORIENTADA**

Una vez cumplimentados los datos obligatorios proseguimos con el campo **Crear y firmar**

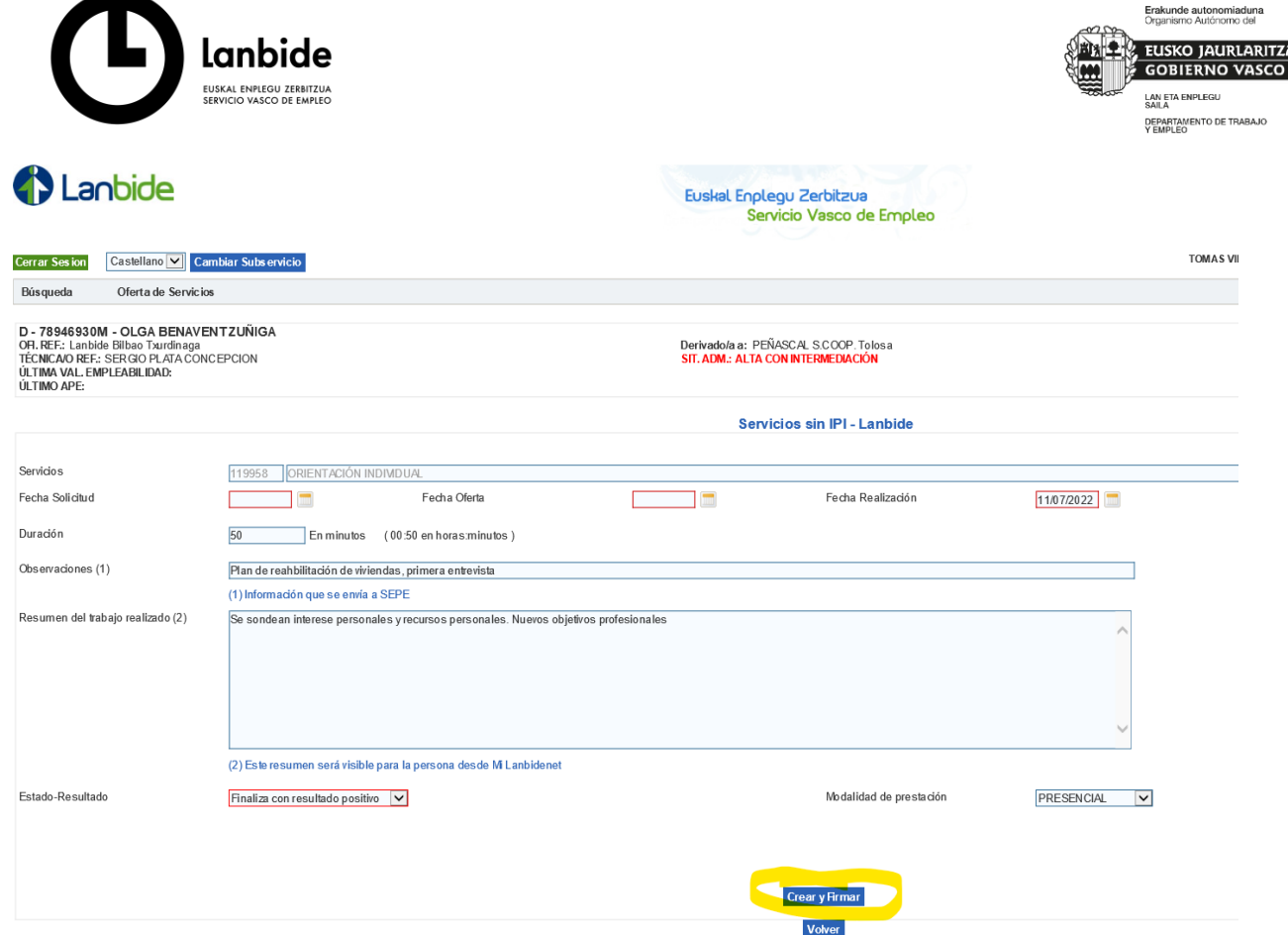

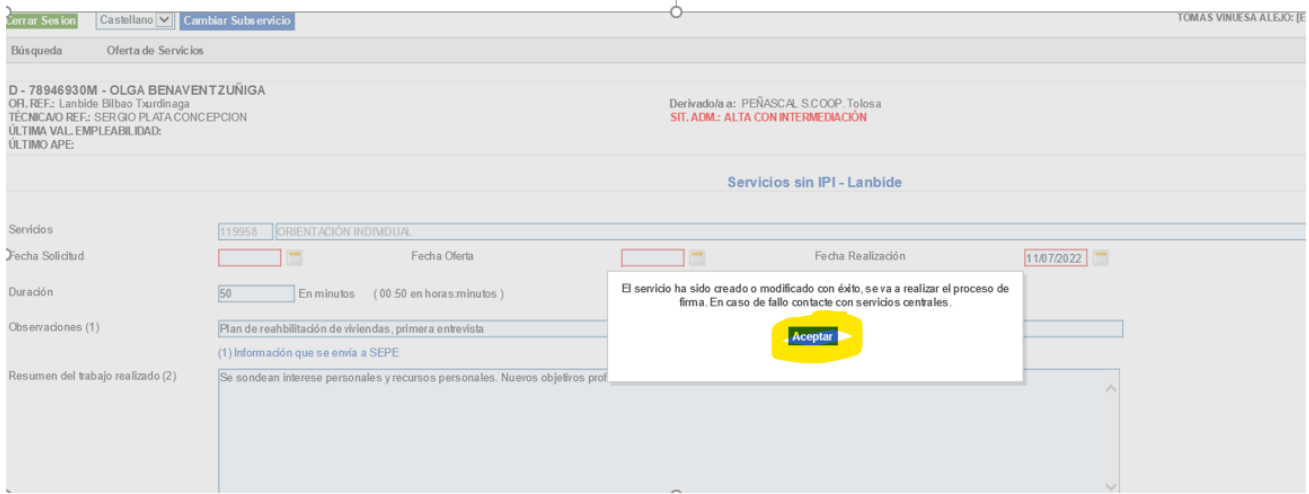

Nos informa que el servicio ha sido registrado pero a falta de la firma del usuario.

Pulsamos **Aceptar** y accedemos en pantalla al texto en el que se incluye la posterior firma.

Accedemos al proceso de firma por Wacom a través del icono de firma señalado en amarillo (se envian instrucciones de instalación de Wacom)

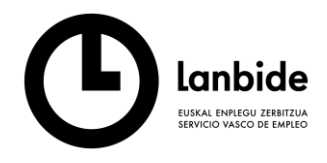

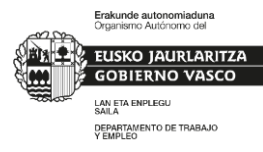

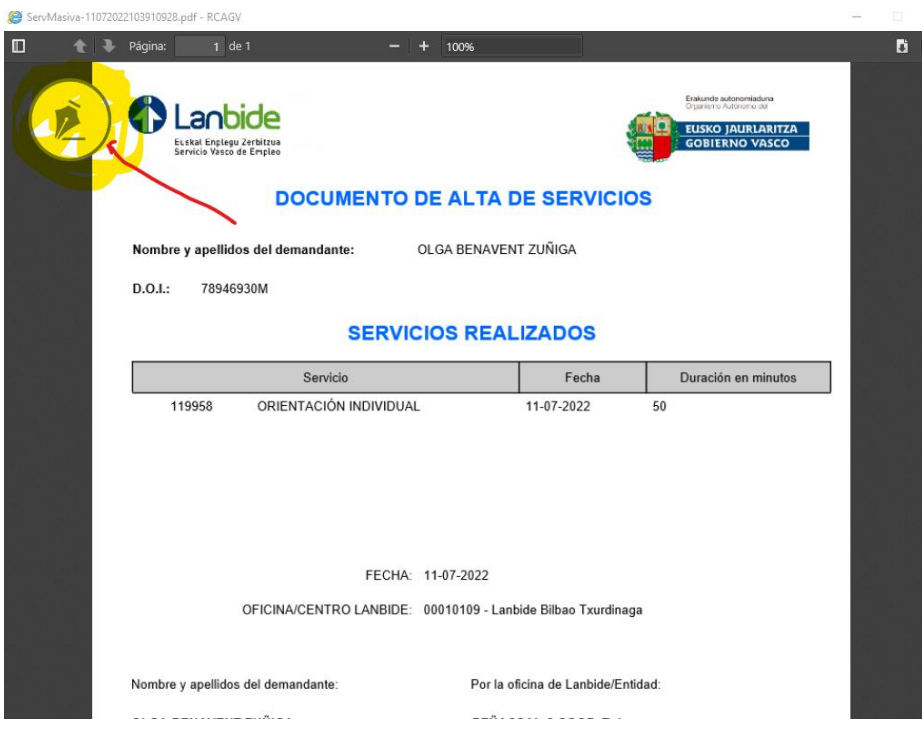

## Se inician los procesos de validación y acceso

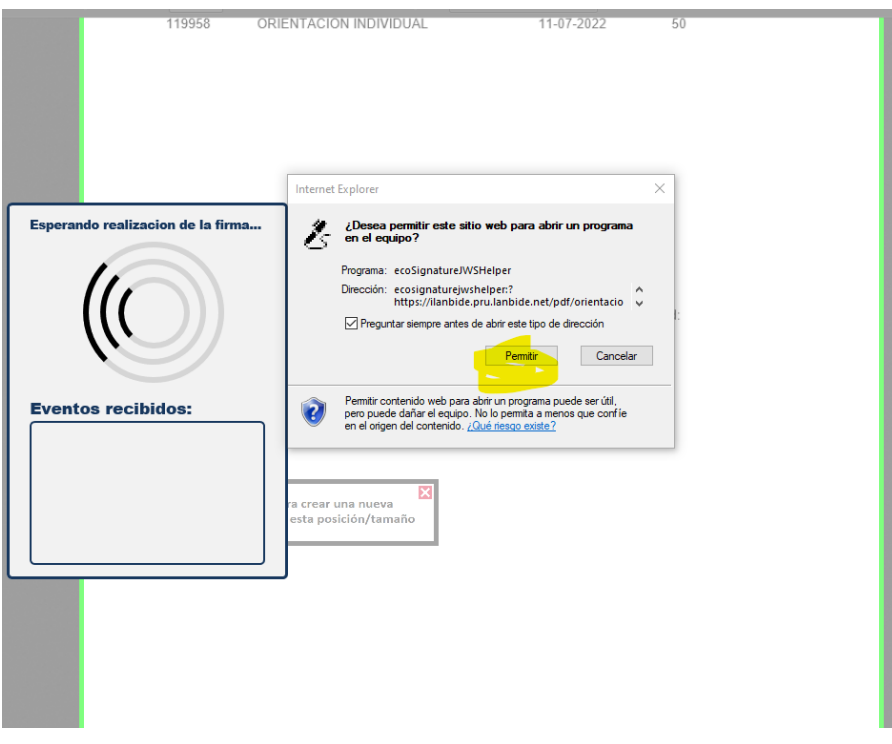

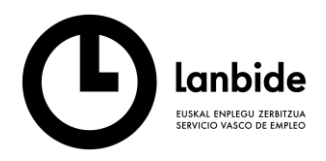

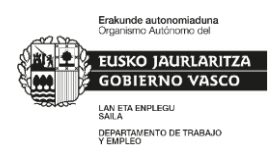

La firma realizada por la persona usuaria en la Wacom se transfiere al sistema y se visualiza en pantalla del ordenador y procedemos como técnicos a utilizar el botón de **Firmar** 

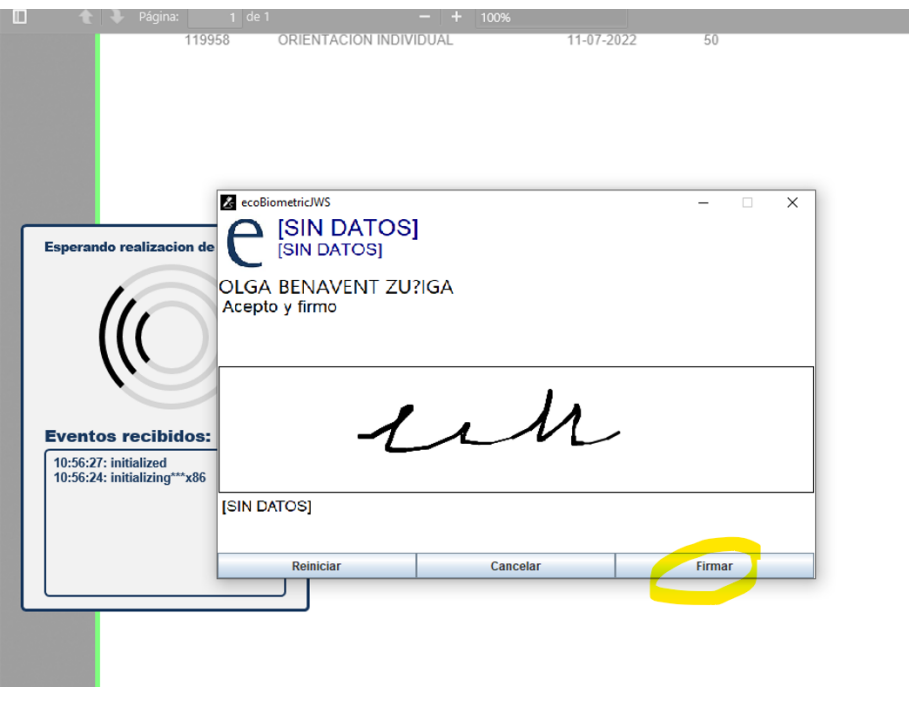

Cuando volvemos al expediente de la persona podemos comprobar a través del botón Consulta y gestión de servicios

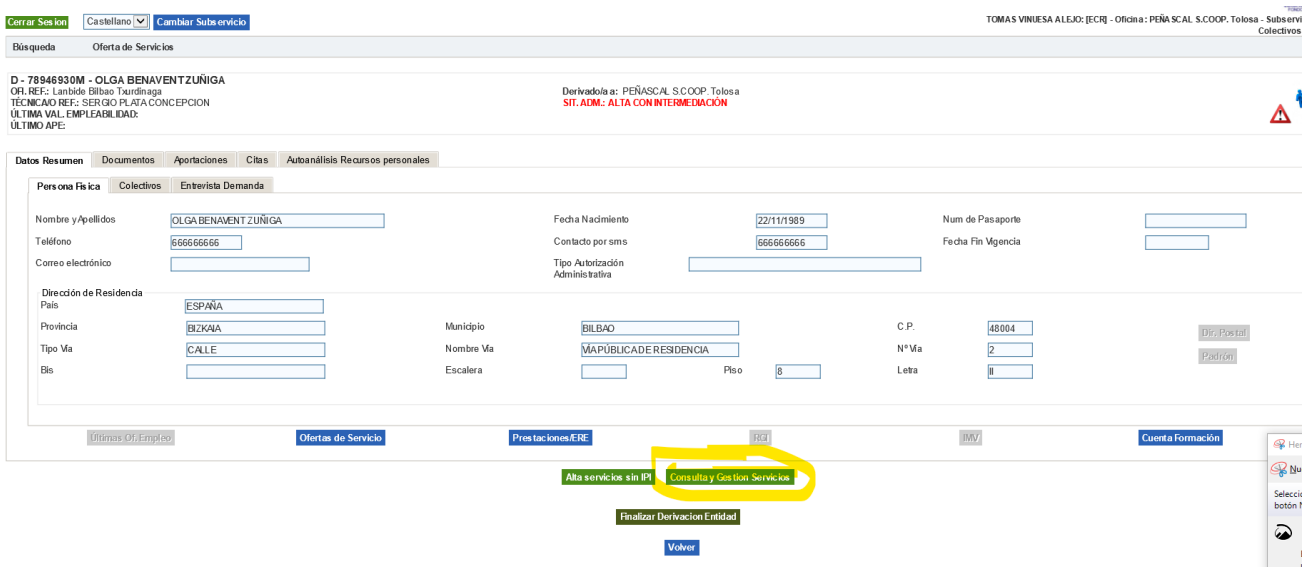

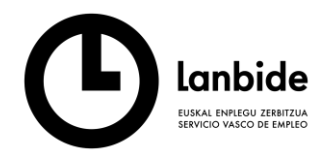

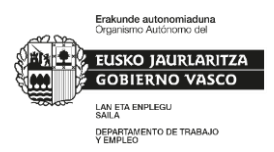

Comprobamos que ha quedado **en verde** grabado en el sistema y en el historial de la persona esta acción de orientación.

*Tipo de servicio, Modalidad, Fecha Inicio- Fin*, (es la misma porque es la fecha de realización), *Duración* y *Entidad o centro responsable*.

El color verde implica que el servicio ha sido firmado por la persona

Si el servicio estuviera registrado y pendiente de firma por razones técnicas aparecería en **color naranja**. En este caso y a posteriori, situándonos y seleccionando en la línea del servicio, emerge el botón Modificar y en el que podriamos realizar el proceso de firma por Wacom pendiente.

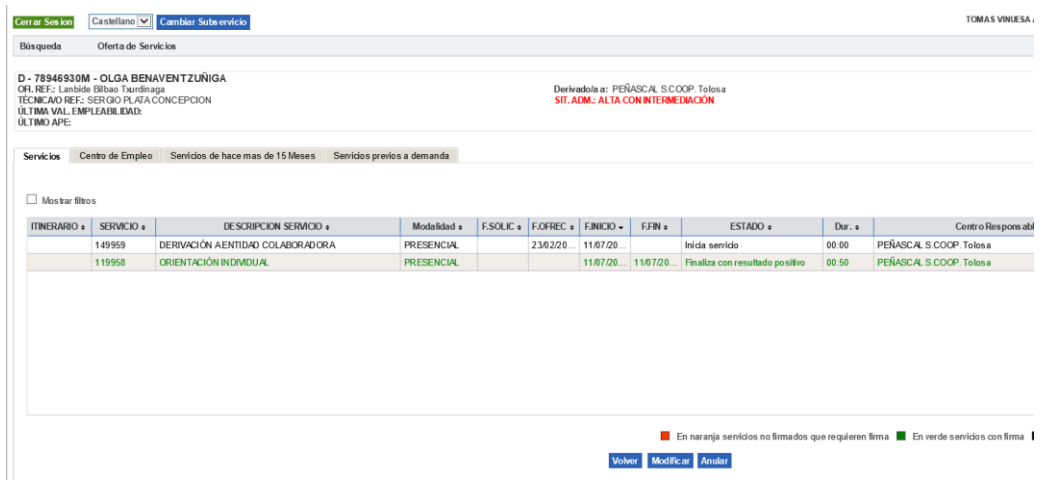

A su vez y desde el boton Modificar podemos acceder al documento firmado a través de la lupa

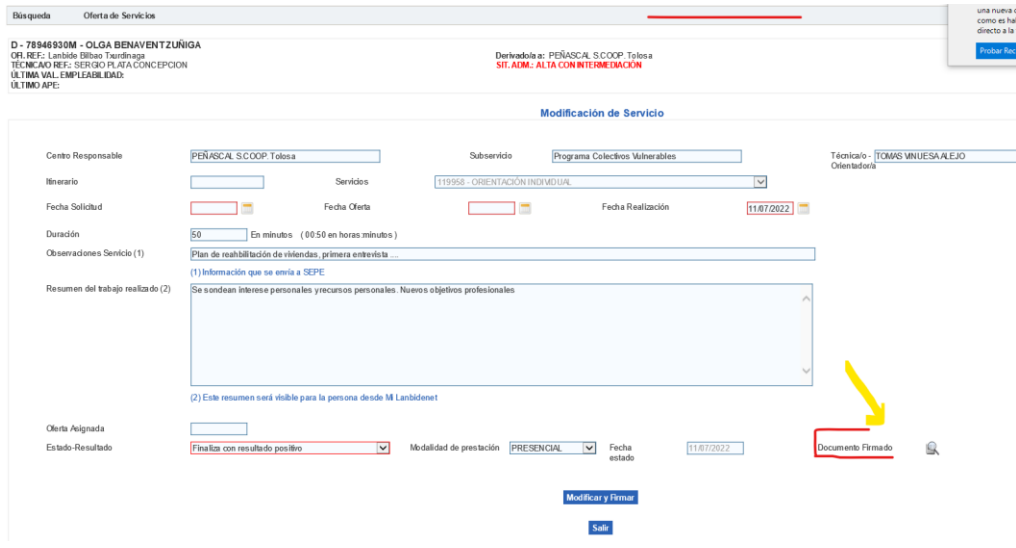

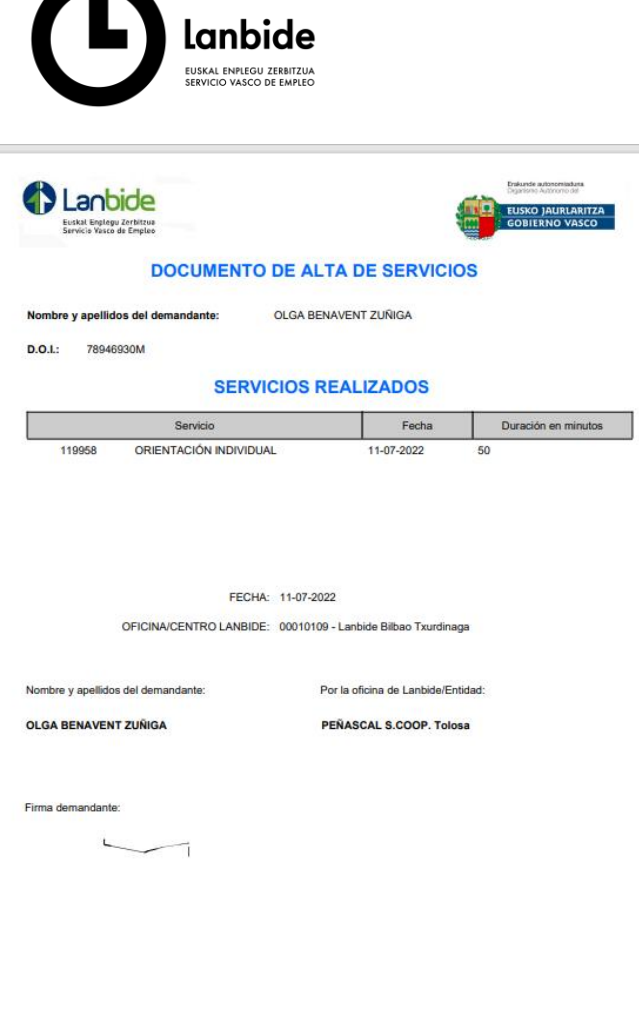

**NOTA:** Este proceso de recogida de firma biométrica a través de tableta WACOM permite la recogida de la firma hasta cinco días hábiles posteriores a la fecha de prestación del servicio. Opcionalmente existe la posibilidad de validar el servicio (equivalente a la firma) a través de la web de lanbide [www.lanbide.eus](http://www.lanbide.eus/) en el espacio personal MI Lanbidenet**. Ver Documento VALIDACIÓN DE SERVICIOS VIA WEB.**

**Erakunde autonomiaduna**<br>Organismo Autónomo del

LAN ETA ENPLEGU SAILA<br>DEPARTAMENTO DE TRABAJO<br>Y EMPLEO

### **4. BÚSQUEDA DE TODOS LOS SERVICIOS DE ORIENTACIÓN REALIZADOS POR LA ENTIDAD**

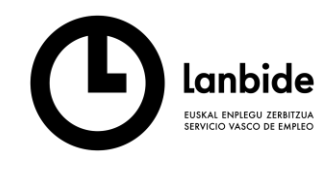

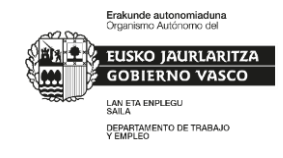

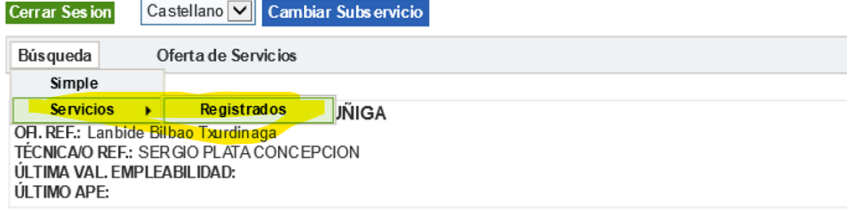

Marcamos el *check* de "*omitir servicios de derivación"* (Proceso interno que sirve para asignar demandantes a un proyecto concreto y que no sean "invitados" a otros proyectos de Lanbide de carácter similar*) y marcamos Buscar* 

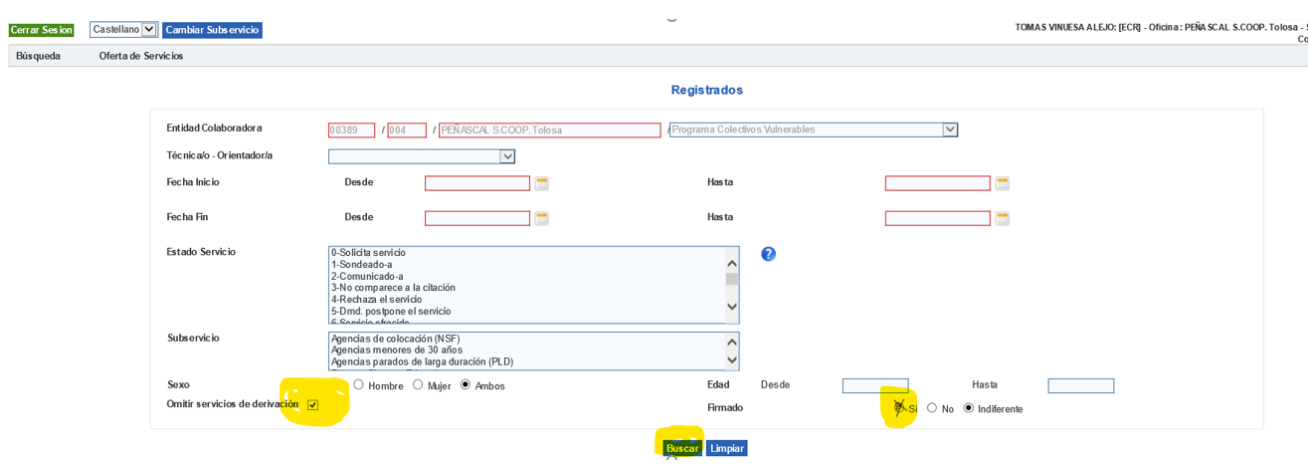

Obtendremos de esta forma toda la relación de servicios-personas que han sido registradas y con posibilidad de obtención de un Excel. Existe la opción de chequear y obtener sólo los servicios firmados que son las que la justificación del proyecto requiere.

Este dato es de común acceso dentro del sistema tanto para las entidades de orientación como para el personal de Lanbide que hace el seguimiento y validación del cumplimiento de los objetivos planteados en convocatoria.

Los filtros de la Excel permitirán cuantificar el tiempo de orientación recibido y firmado por cada participante y será la herramienta para completar la información resumen final del proyecto.

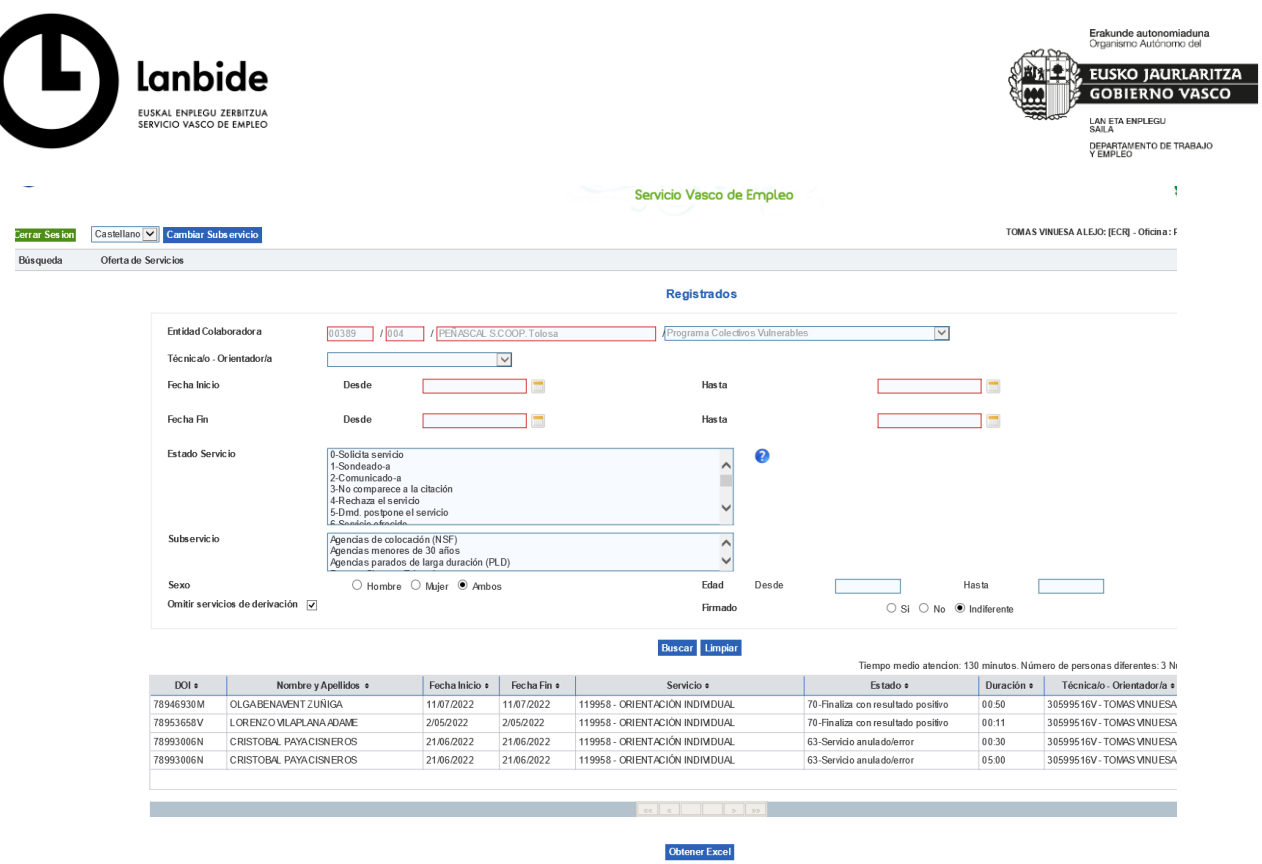

En relación a las acciones de orientación podéis dirigir consultas a **orientazioa@lanbide.eus** 

Eskerrik asko